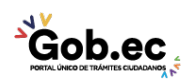

Registro Único de Trámites y Regulaciones

Código de Trámite: GADDMQ-AG-CAT-29 Página 1 de 2

## Información de Trámite

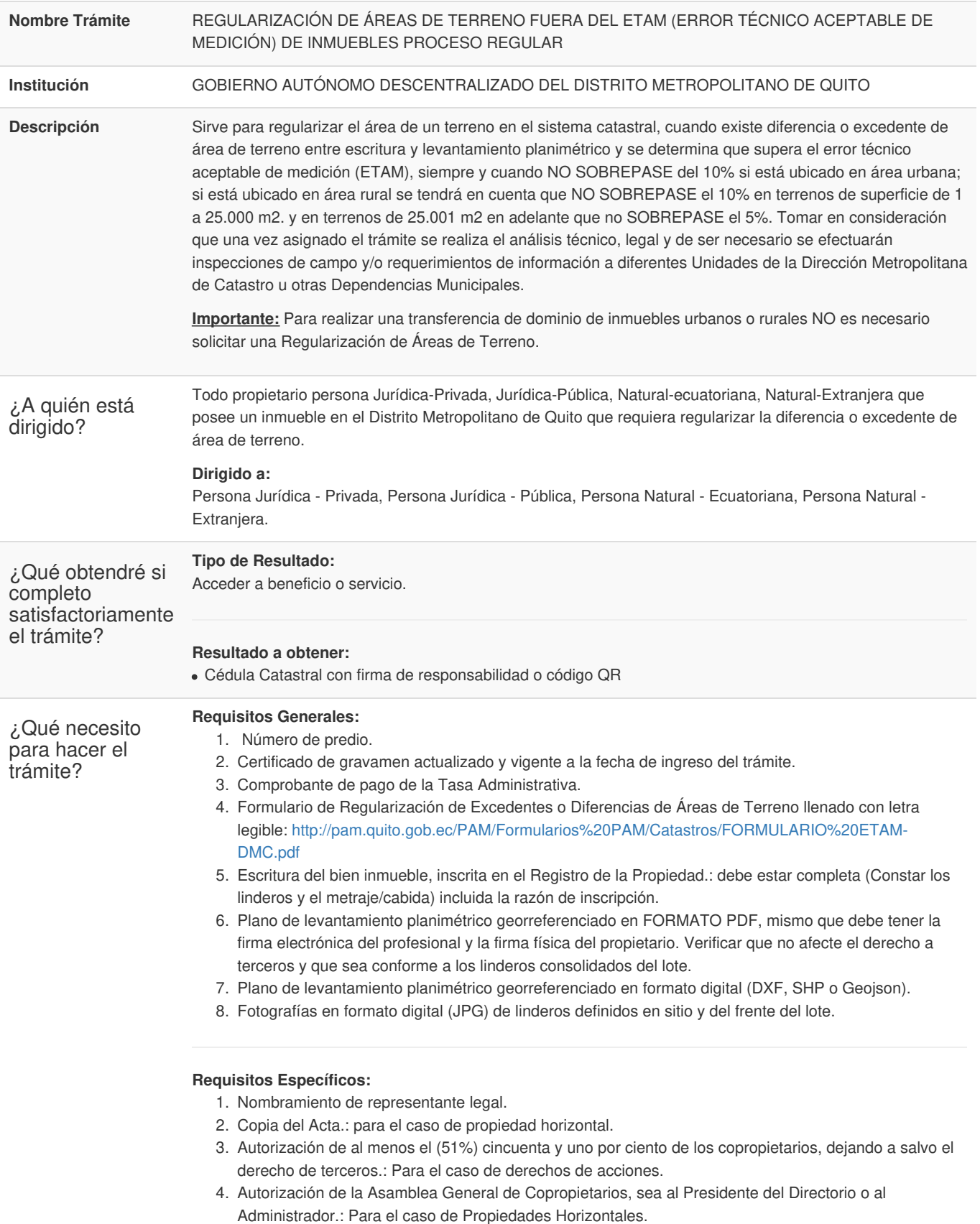

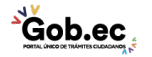

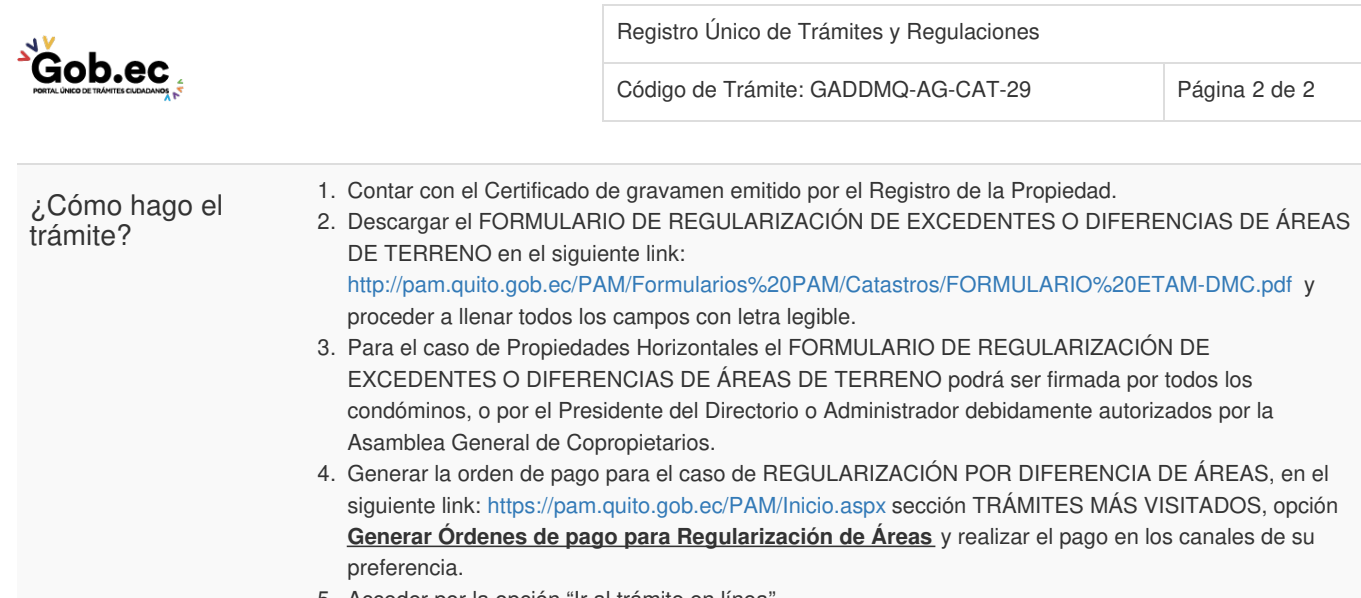

- 5. Acceder por la opción "Ir al trámite en línea"
- 6. Registrar usuario y clave personal DEL PROPIETARIO DEL PREDIO.
- 7. Registrar el número de predio.
- 8. Adjuntar en formato digital (PDF legible) los requisitos obligatorios y especiales según corresponda.
- 9. Adjunta en formato digital (DXF, SHP o Geojson) el plano de levantamiento planimétrico georreferenciado.
- 10. Recibir notificación al correo electrónico registrado.
- 11. Ingresar al Portal de Servicios Municipales en el siguiente link: <https://pam.quito.gob.ec/> , en la sección *"MÁS VISITADOS"*, ver *"MÁS TRÁMITES"* y seleccionar la opción "*CONSULTA DE TRÁMITES EN LÍNEA*" con su usuario y clave personal y descargar la Cédula Catastral que contiene el área regularizada.
- 12. Protocolizar e inscribir en el Registro de la Propiedad la resolución que contiene el área regularizada con el fin de que surja efecto la regularización en el sistema catastral del Municipio de Quito.

**Nota:** En caso de no contar con usuario y clave realizar el registro en el siguiente link: [https://pam.quito.gob.ec/auth/login](https://pam.quito.gob.ec/auth/login ) opción *"Creación de usuario".*

## **Canales de atención:**

En línea (Sitio / Portal Web / Aplicación web).

¿Cuál es el costo del trámite? 6% del Salario Básico Unificado PARA EXCEDENTES Y DIFERENCIAS DE ÁREA QUE SUPERAN EL ETAM. Tasa Administrativa Trámites y Servicios.

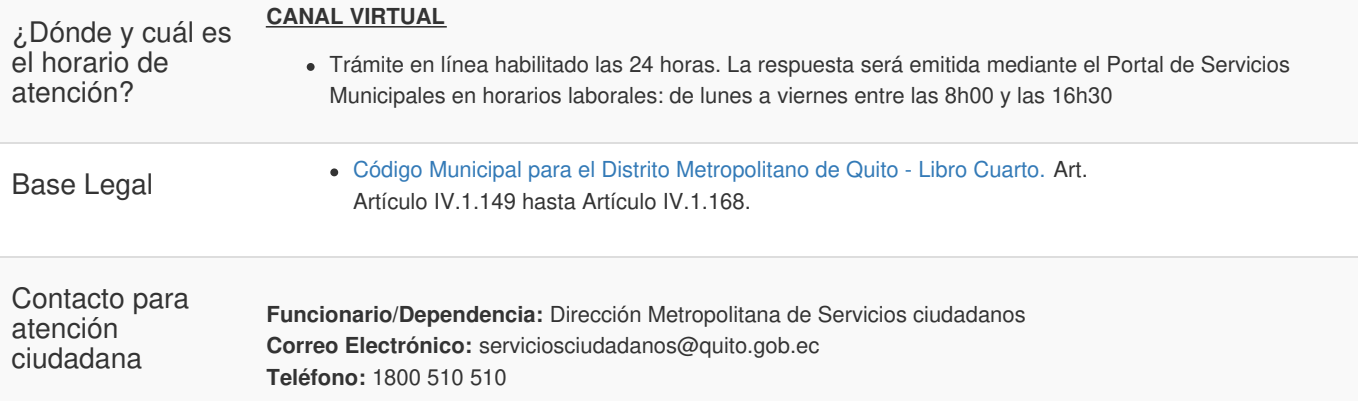

**Transparencia** 

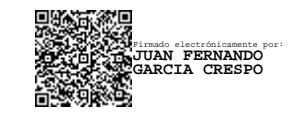

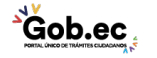